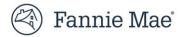

# **Quick Exchange Form 20 Job Aid**

This job aid provides step by step instructions to successfully complete and submit a form 20 advising Fannie Mae of non-routine litigation. Please provide as much information as possible and attach all relevant documents and/or pleadings.

To access and complete form 20, follow the steps below:

- 1. Click here to access form 20.
- 2. Enter your **USERNAME** and **PASSWORD**.
- 3. Click Sign On.

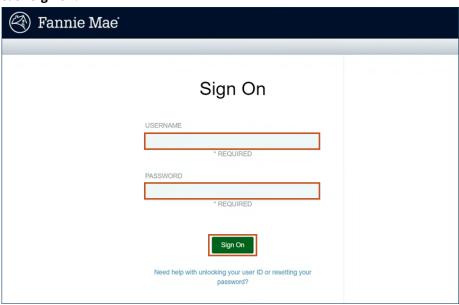

4. Select the **Servicer Name** from drop down.

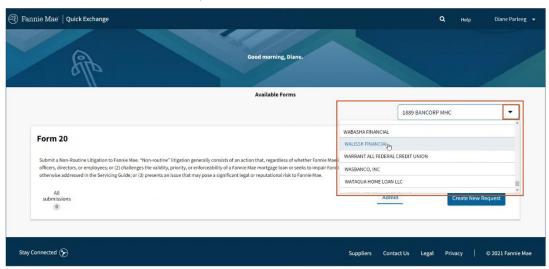

5. Click Create New Request.

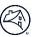

- 6. Enter the Fannie Mae loan number in Fannie Mae Loan Number (10-digit) field.
- 7. Click **Get Loan Info** when button turns dark blue.

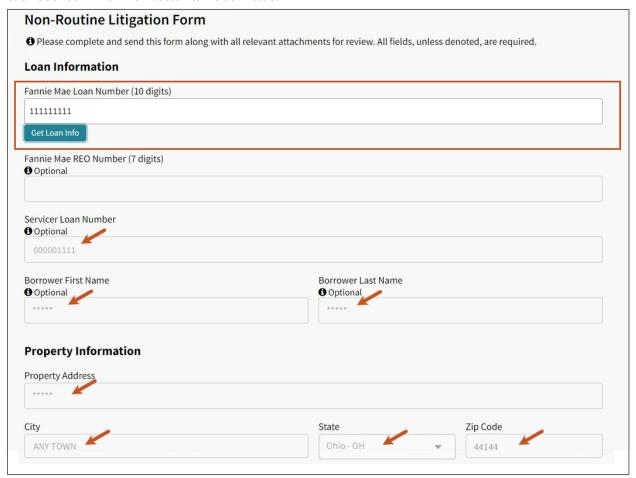

**NOTE:** Other field will pre-populate after clicking Get Loan Info.

8.

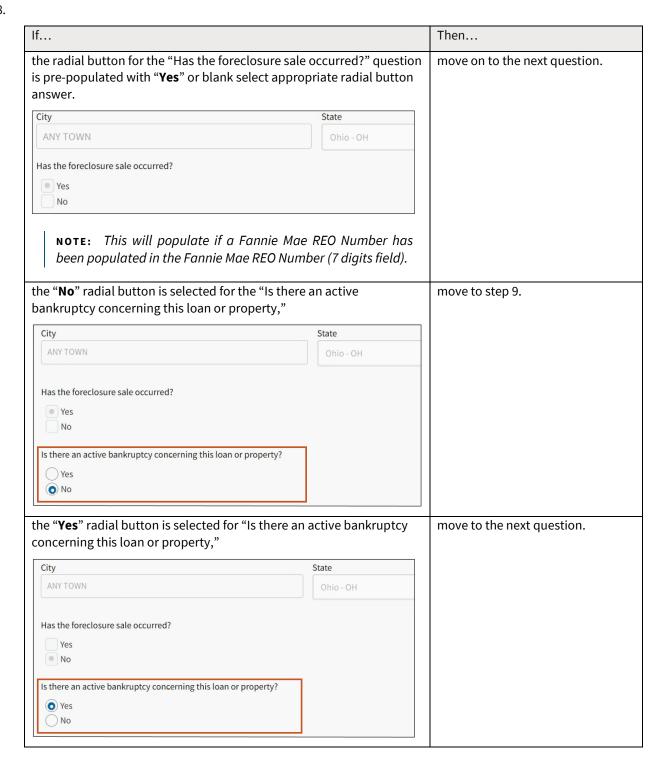

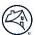

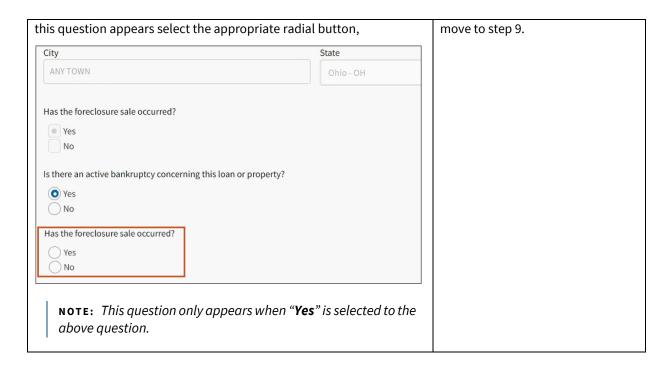

9. Enter the name of the person completing the forms **First Name**, **Last Name**, and **Email Address** in appropriate fields.

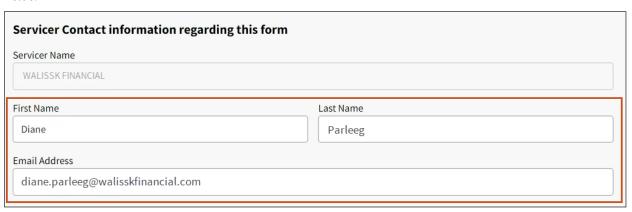

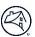

- 10. Retained Firm Information section is Optional.
  - If counsel has been obtained prior to completing Form 20 enter the **Law Firm Name**, **First Name**, **Last Name**, and **Email Address** of obtained counsel in appropriate fields.

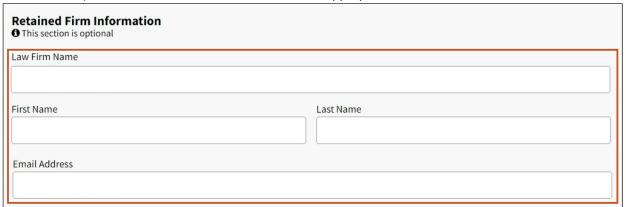

11. **Drag and Drop** supporting documents in the Drop files here... box.

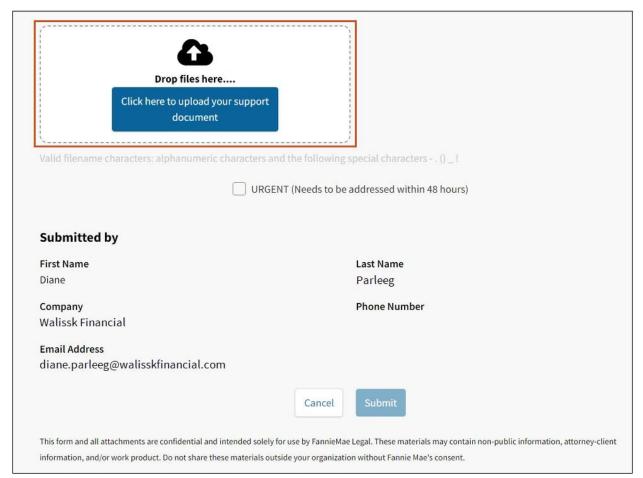

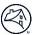

## 12. Click Start Upload.

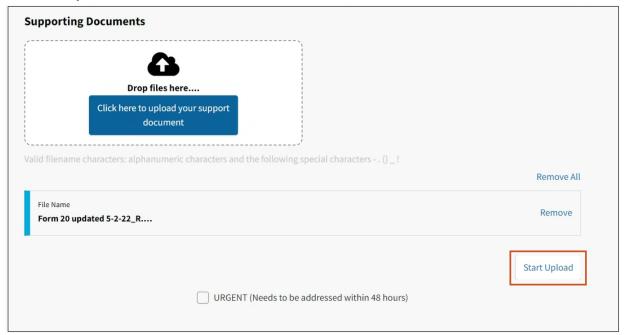

**NOTE:** The uploaded file appears. Click **Remove** if an incorrect file has been uploaded and proceed to step 11.

**NOTE:** Upload additional files as warranted.

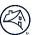

#### 13. Click **Submit**.

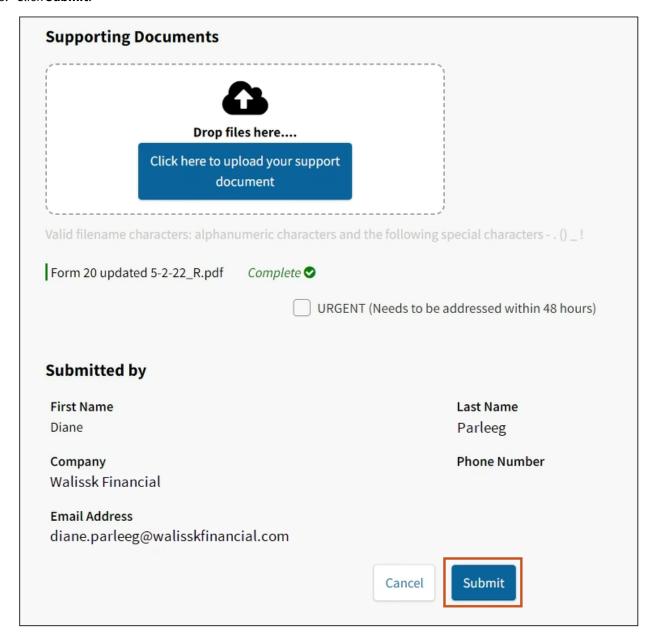

**NOTE:** The file has been successfully uploaded to the request form when the **Complete ②** message appears.

**NOTE:** Clicking Submit will start the process of sending the request form 20 to Fannie Mae.

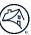

### 14. Click Submit.

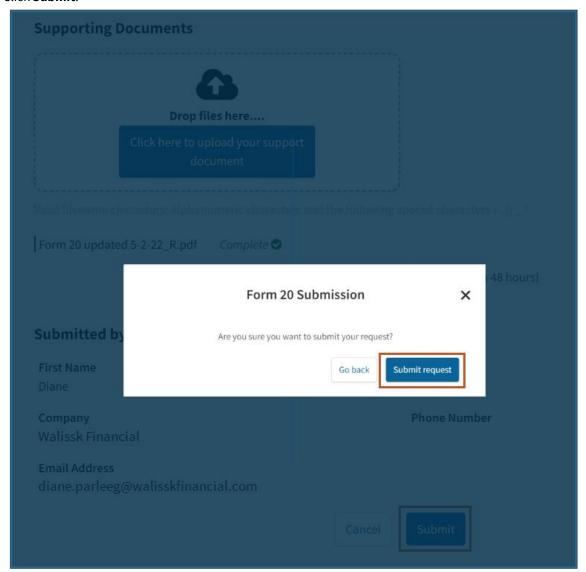

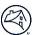

#### Result:

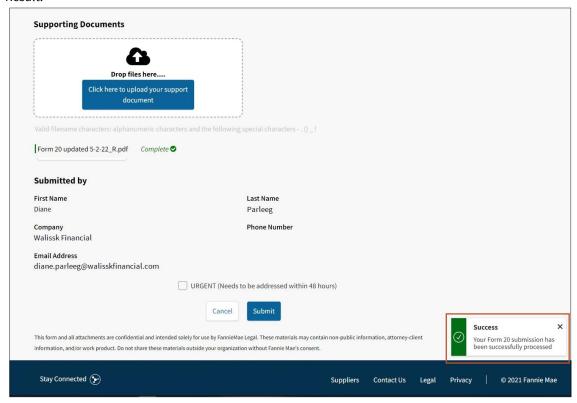

**NOTE:** The request has been successfully submitted to Fannie Mae.

An email will then be sent by Fannie Mae to the following:

- Appropriate attorney
- Attorney's paralegal
- Person submitting the form

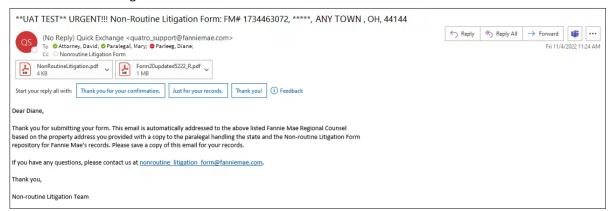

**NOTE:** The email and the attachments can be retained per your company's process.